**BECKHOFF** 

# **Работа с ПЛК cерий BX и BC**

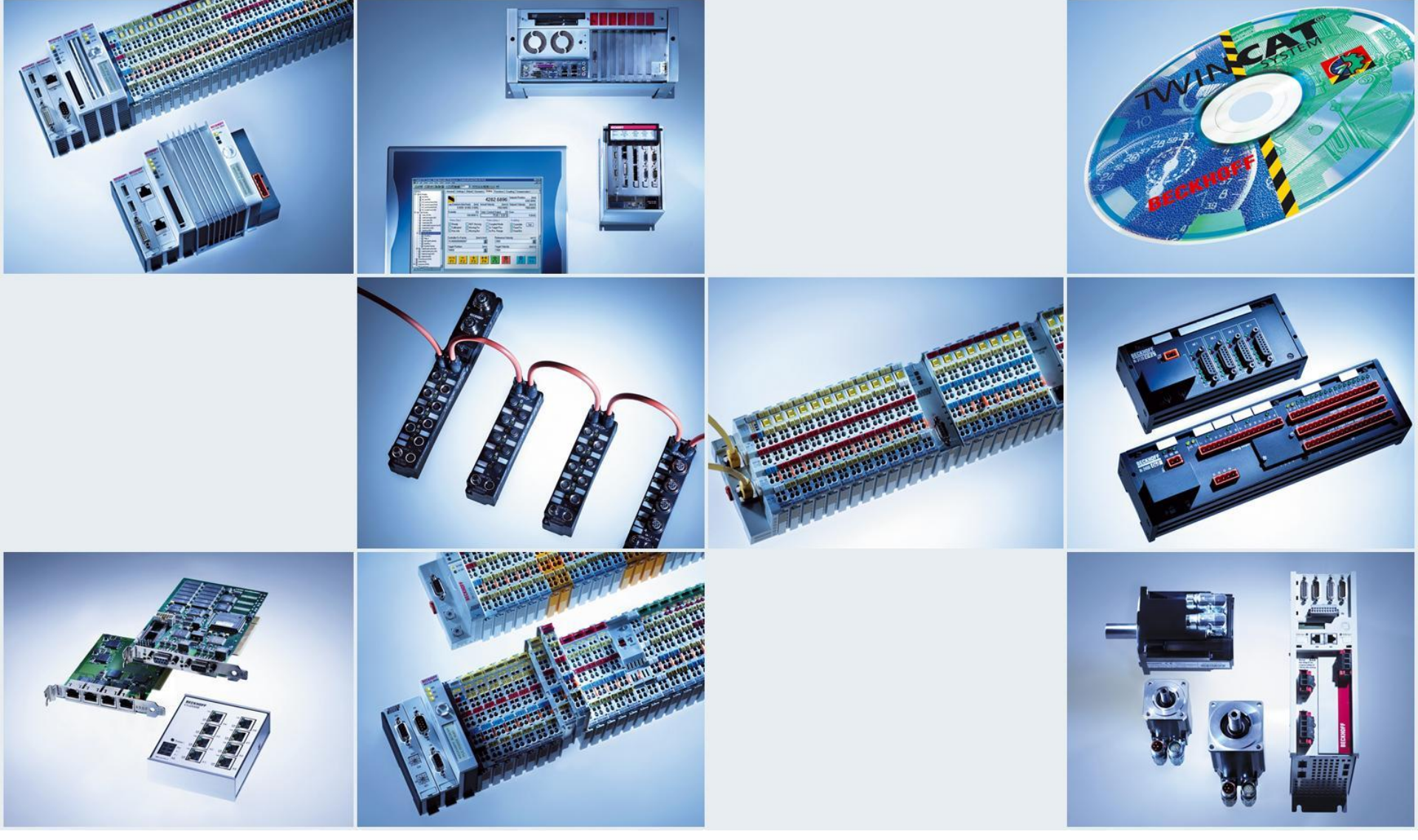

 $|d|$ 

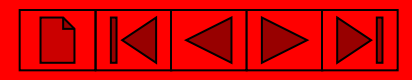

# **Создание новой программы в TwinCAT PLC Control**.

*Выбор контроллера и интерфейса, через который будет осуществляться связь при программировании.*

- Via AMS штатный интерфейс контроллера (Ethernet, Profibus, CANopen …)
- Via serial вспомогательный или штатный последовательный порт.

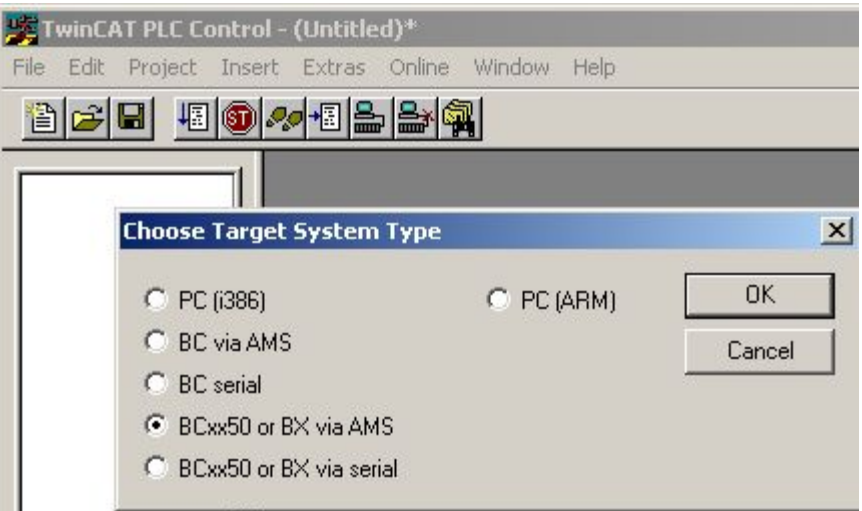

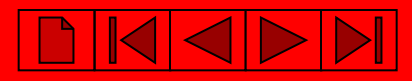

# *Создание программного модуля.*

- программы;
- функционального блока;
- функции;

А так же выбор языка программирования, на котором она будет написана.

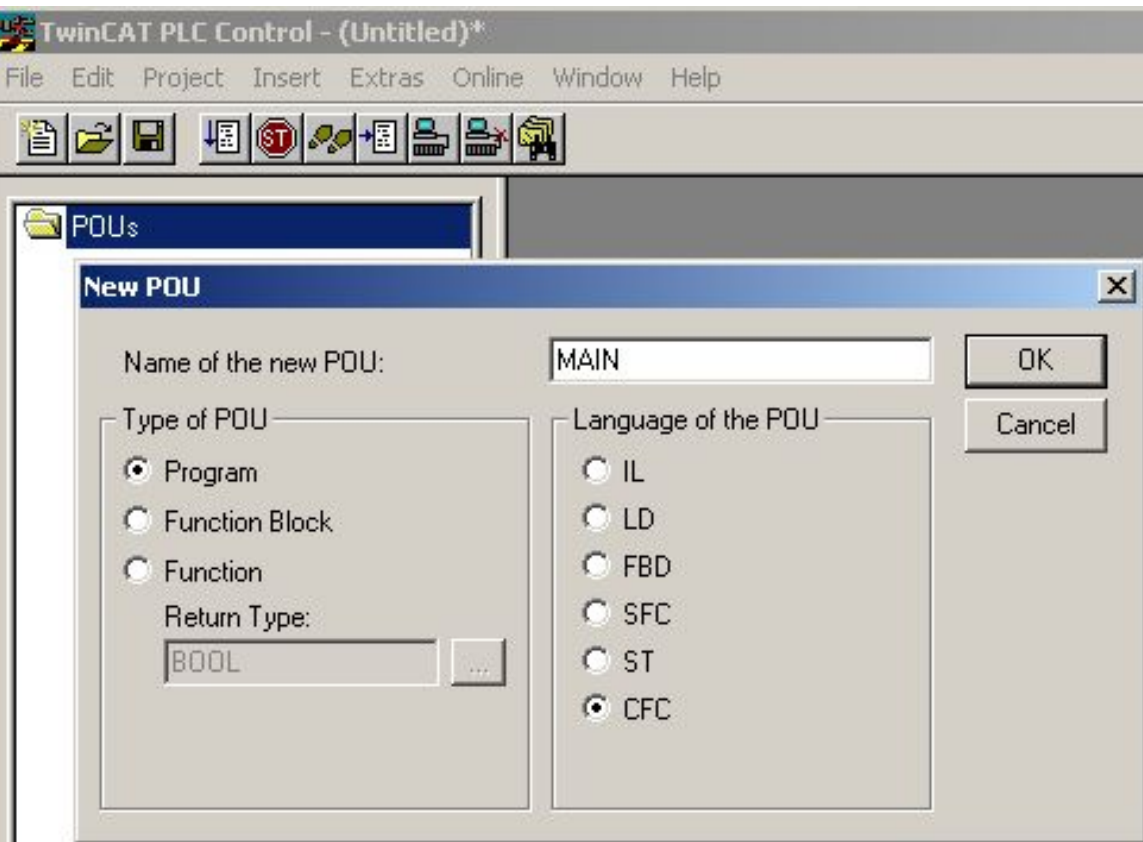

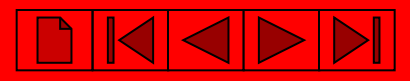

## **Добавление переменной ввода-вывода.**

Если переменная будет связана с аппаратным каналом модуля ввода-вывода, необходимо объявить данную связь в поле «Address»:

- Входная переменная *%I\**
- Входная переменная *%Q\*,*

где I – принадлежность ко входной области , а Q – к выходной области.

•- указывает на автоматическое присвоение адреса.

## **!!! Не забывайте ставить \* !!!**

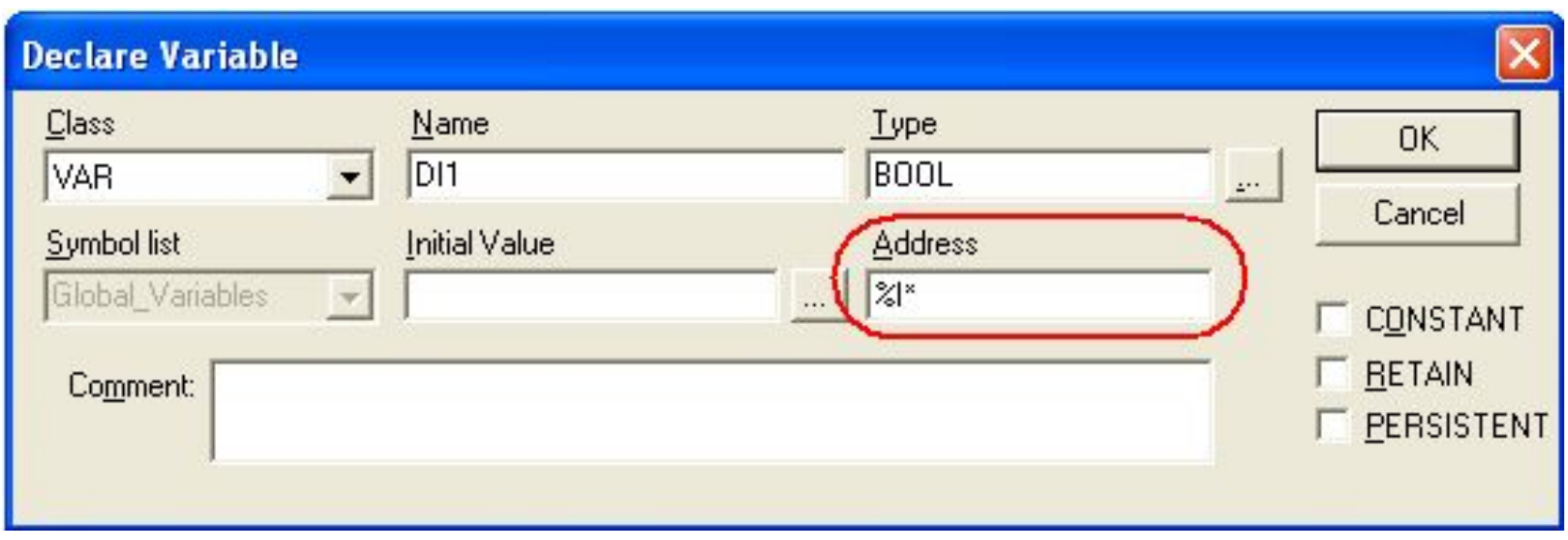

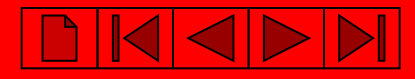

## **Сохранение программы**

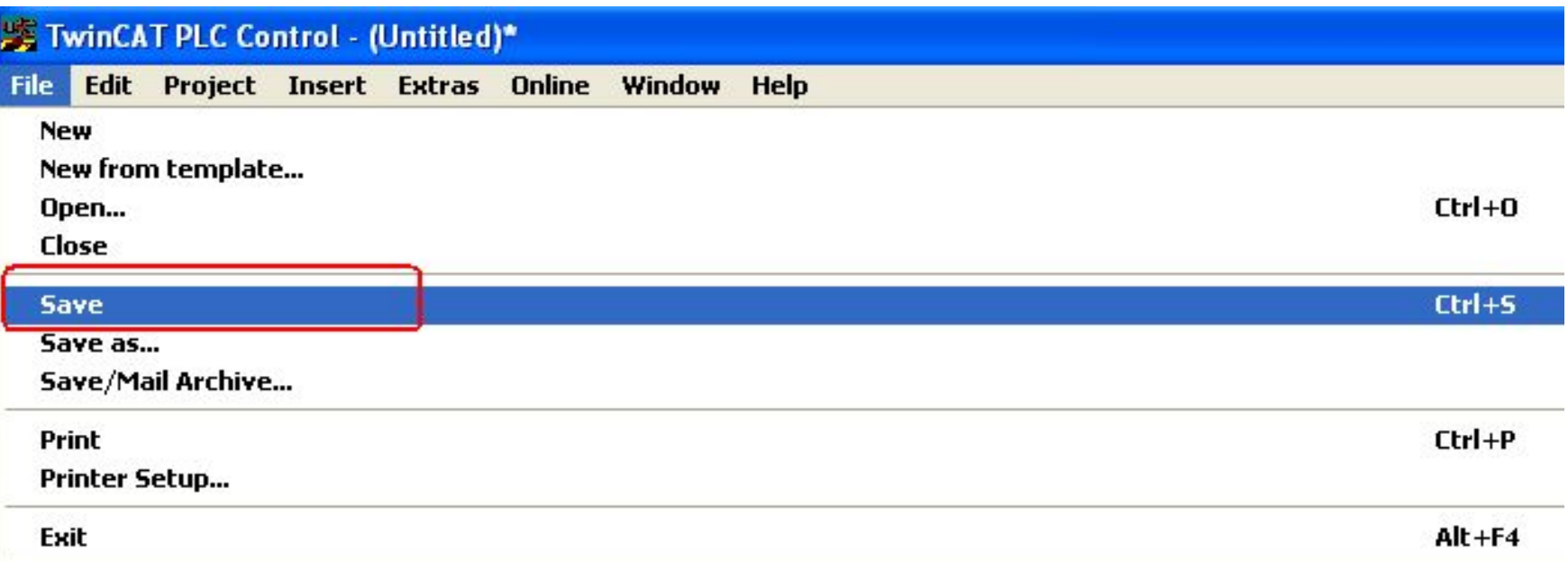

#### или

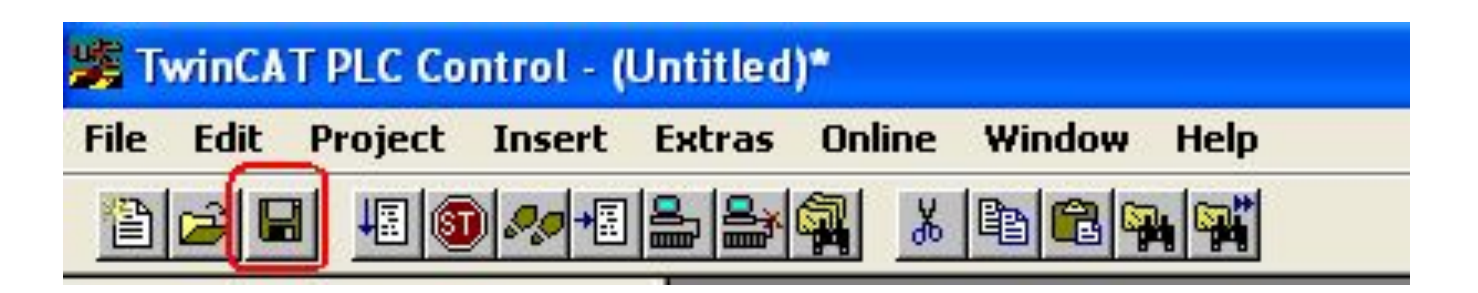

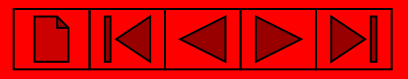

# **Компиляция программы**

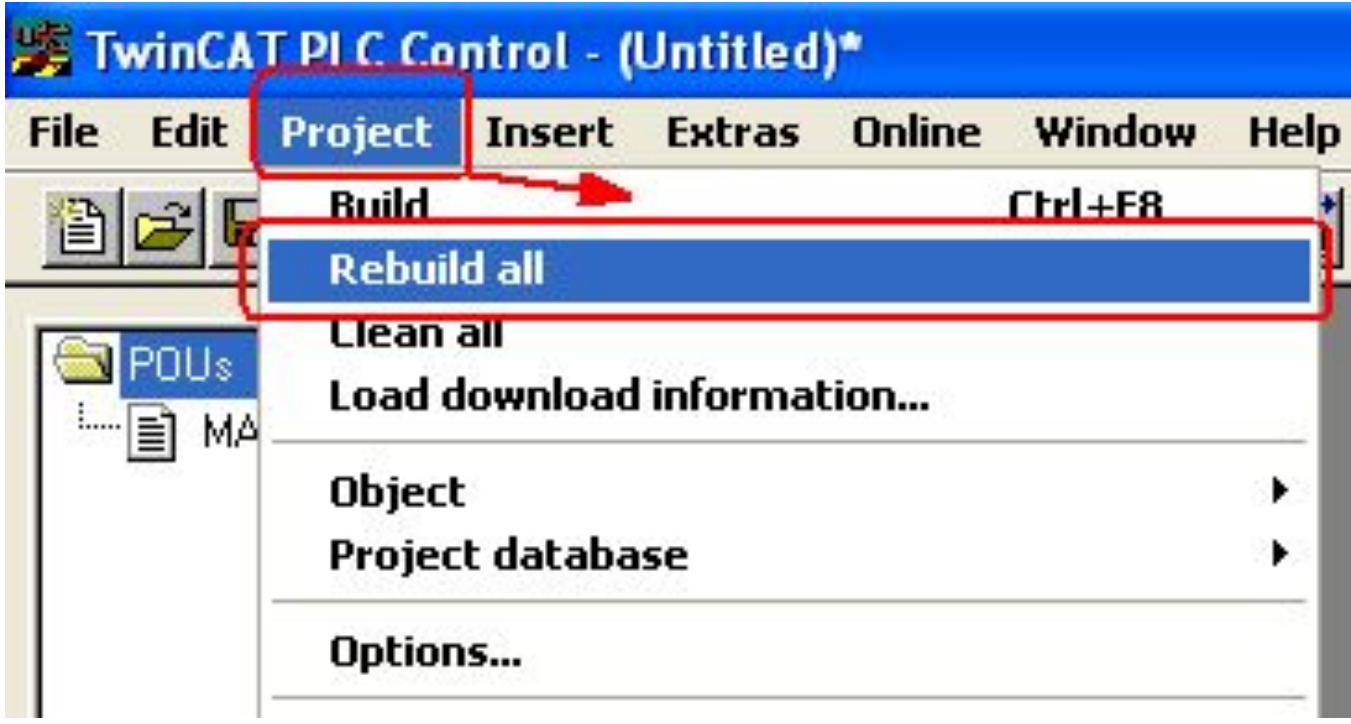

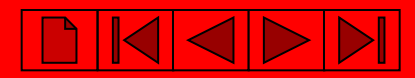

# **Работа в System Manager – конфигураторе системы TwinCAT**

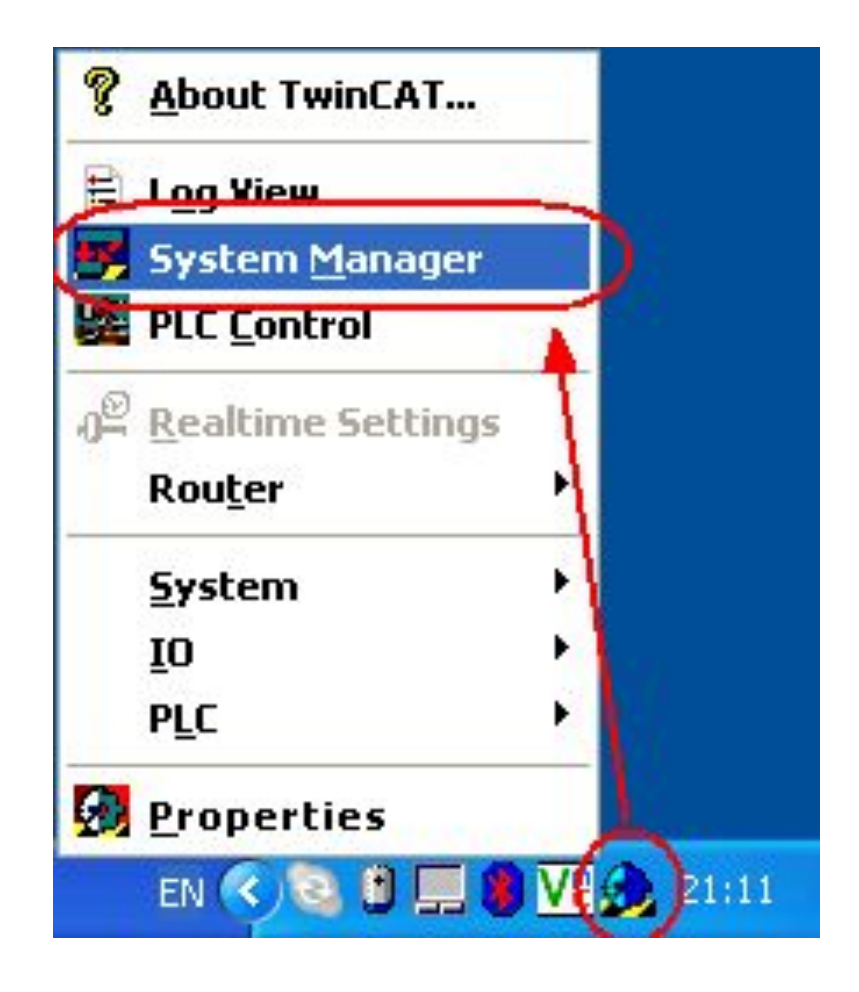

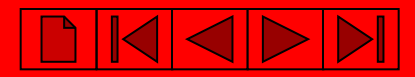

## **Определение Ethernet контроллера (BX9000, BC9020 и BC9050).**

#### **PC TwinCAT System Manager: Поиск контроллера BX9000, BC9020 и BC9050 System Manager должен работать в локальном режиме**

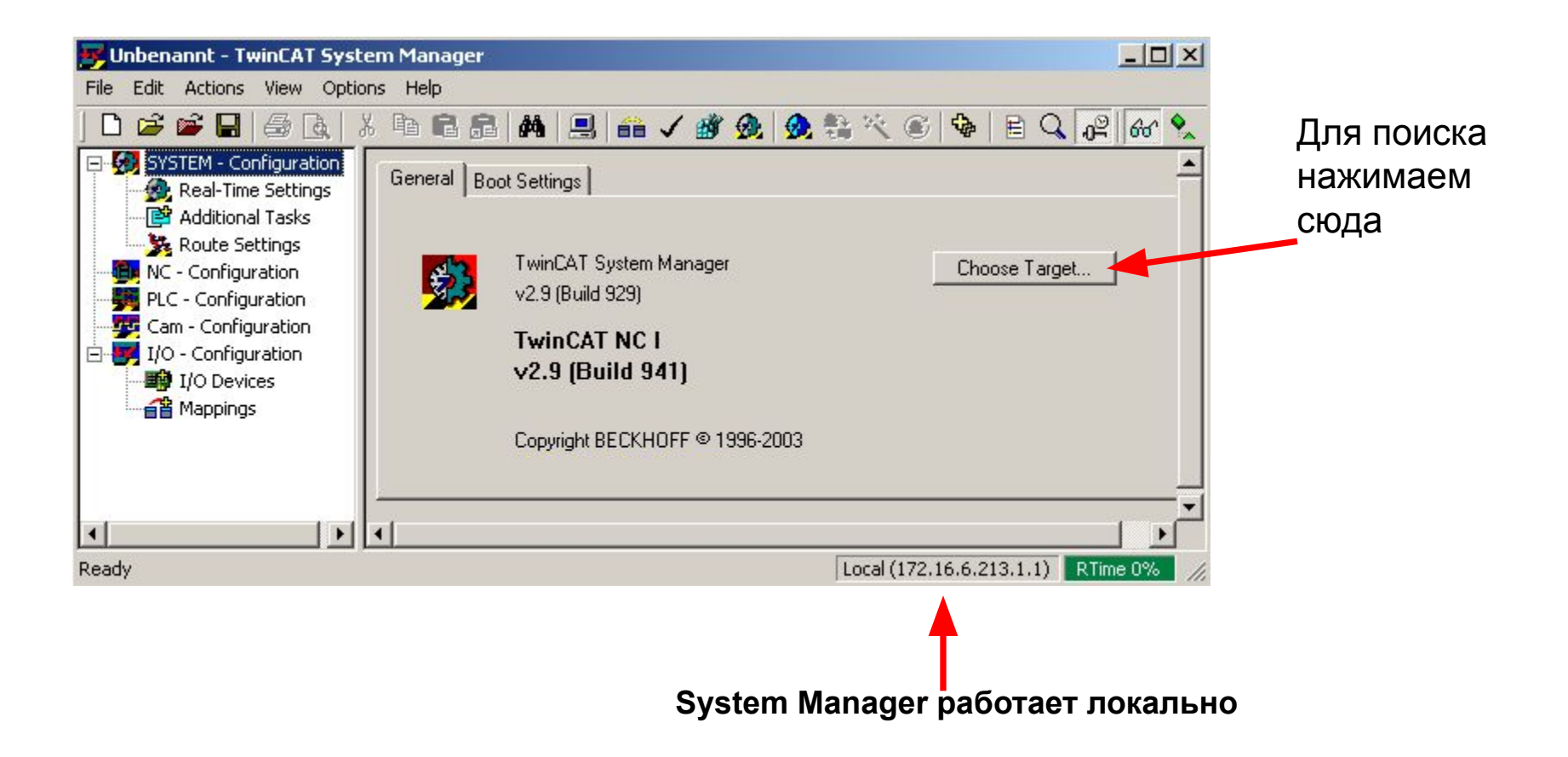

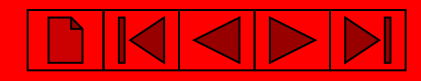

#### **PC TwinCAT System Manager: Поиск контроллера BX9000, BC9020 и BC9050**

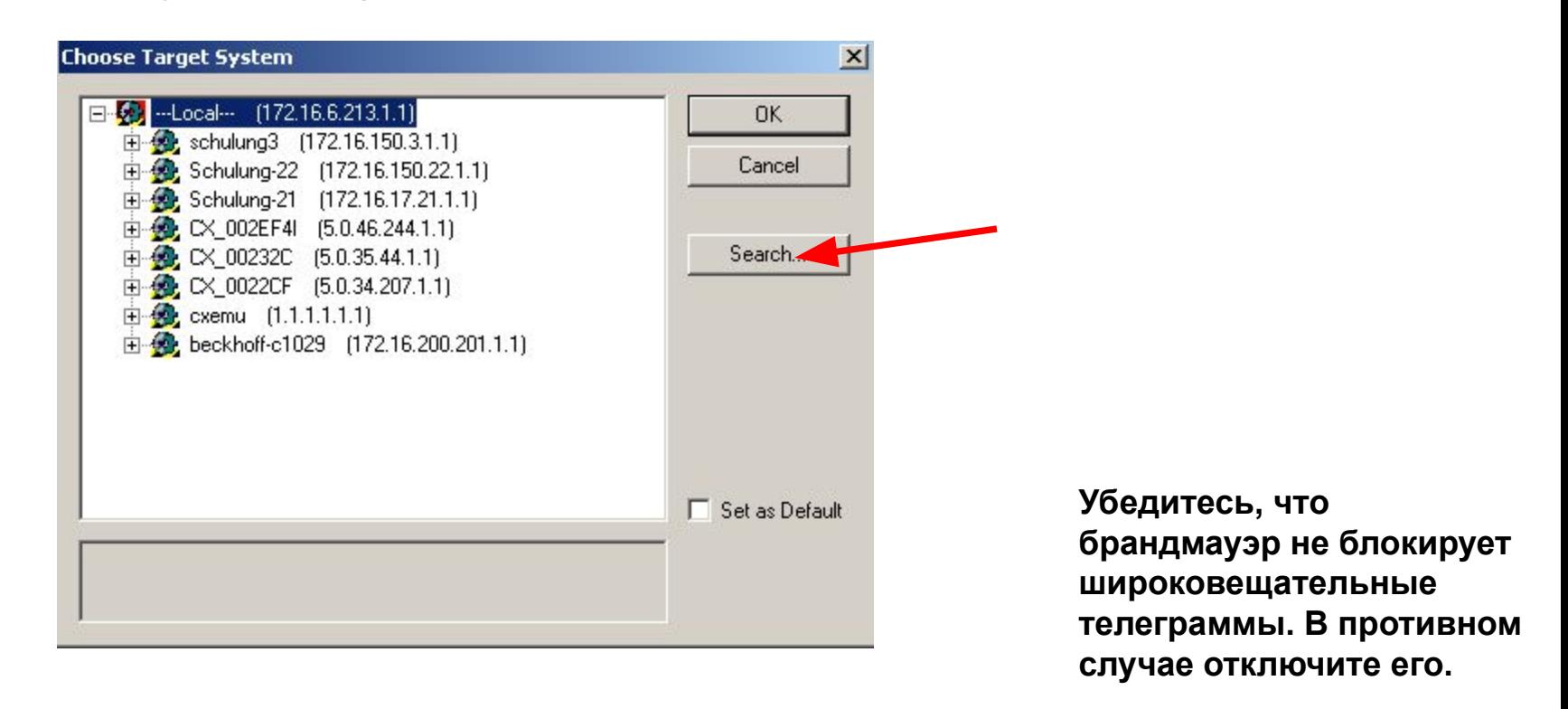

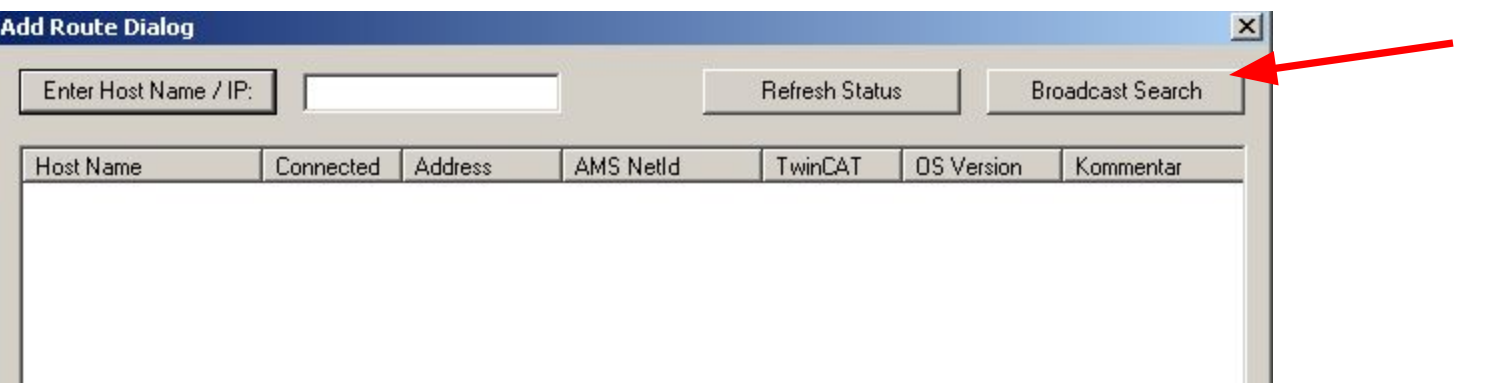

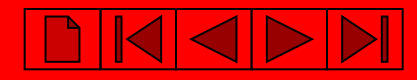

### **PC TwinCAT System Manager: Поиск контроллера BX9000, BC9020 и BC9050**

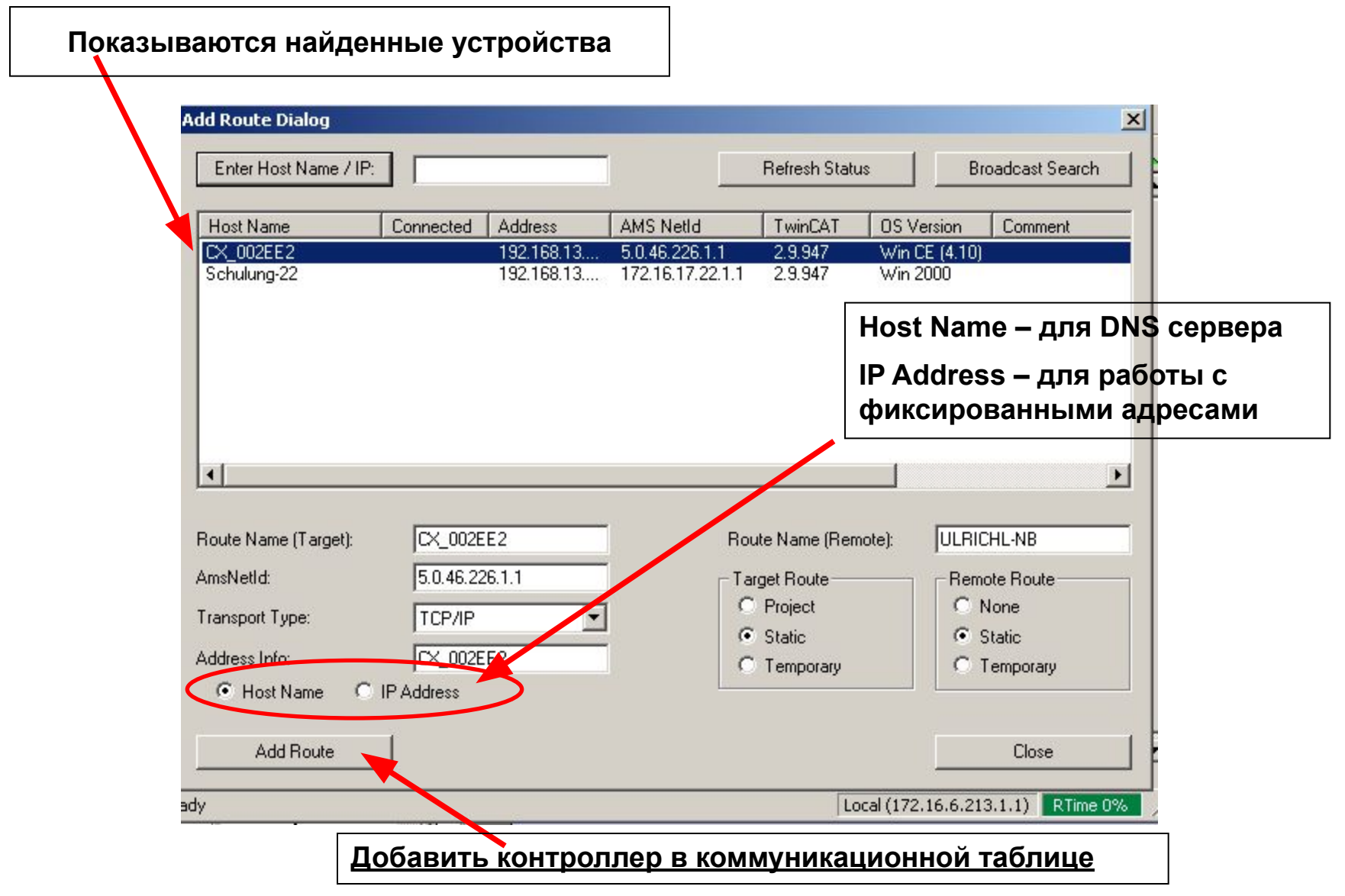

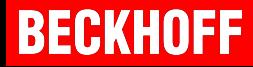

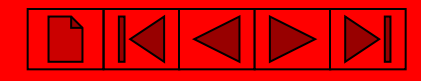

#### **PC TwinCAT System Manager: Поиск контроллера BX9000, BC9020 и BC9050**

**На контроллере указан MAC адрес контроллера – шесть последних цифр в HEX – последние три байта MAC адреса**

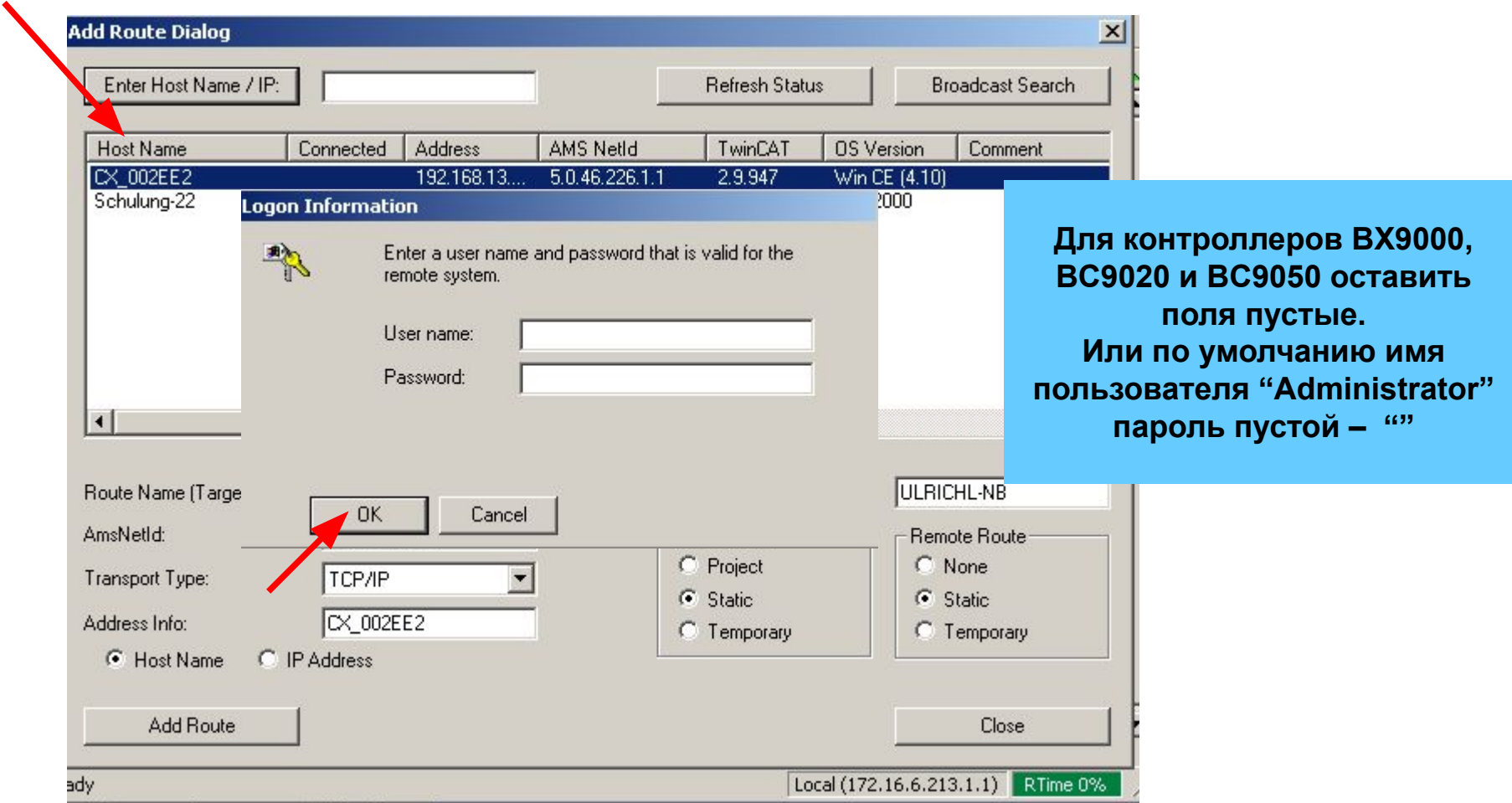

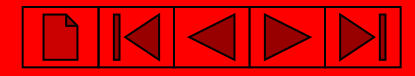

## **BECKHOFF**

#### **PC TwinCAT System Manager: Поиск контроллера BX9000, BC9020 и BC9050**

#### **При установленном соединении появиться**

**"X" в поле "Connected".**

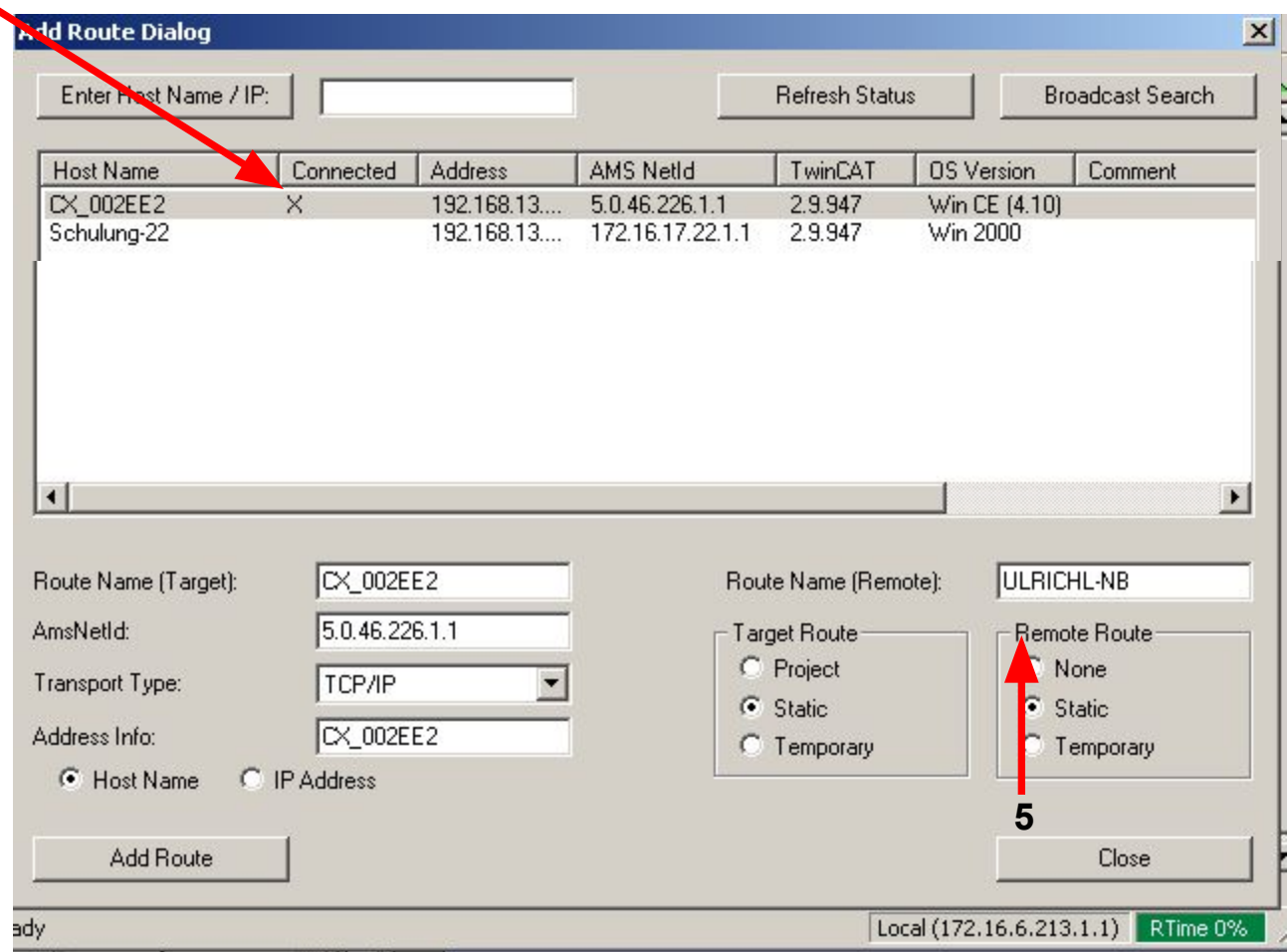

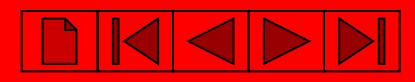

#### **PC TwinCAT System Manager: Выбор контроллера BX9000, BC9020 и BC9050**

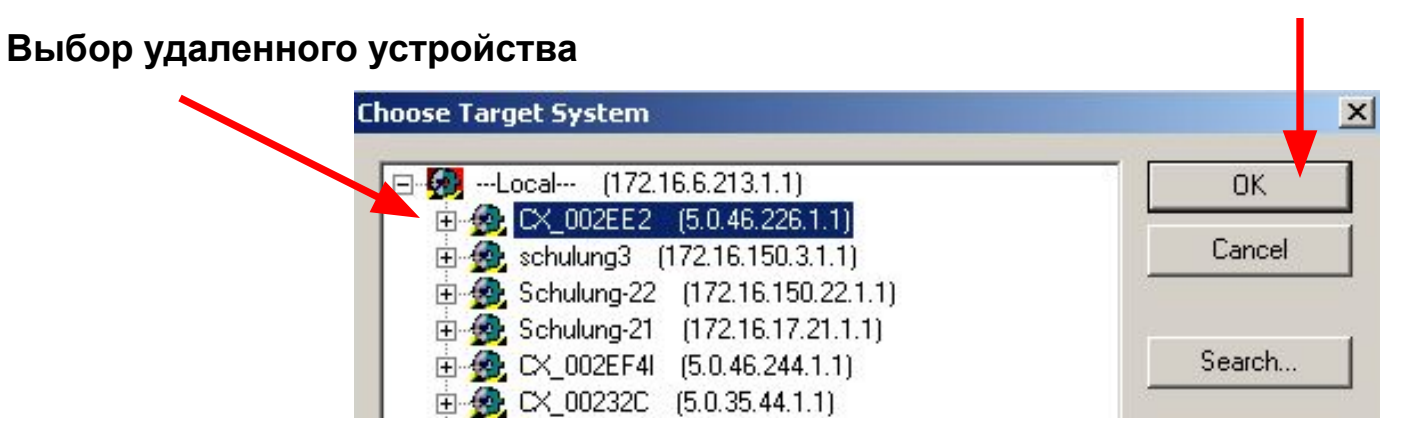

#### **Внимание: SYSTEM MANAGER работает уже с выбранным контроллером !!!**

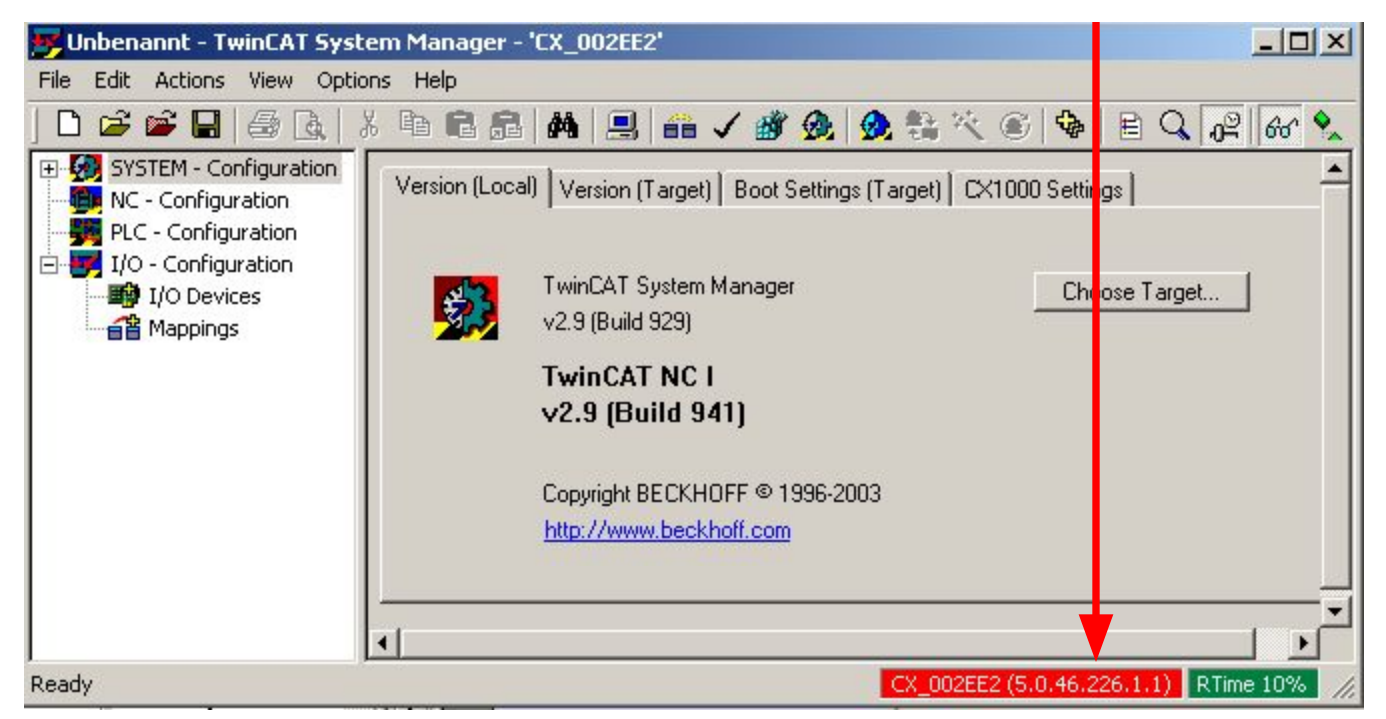

# **BECKHOFF**

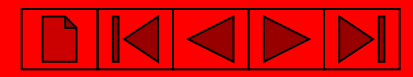

#### **PC TwinCAT System Manager: Выбор контроллера с последовательным портом**

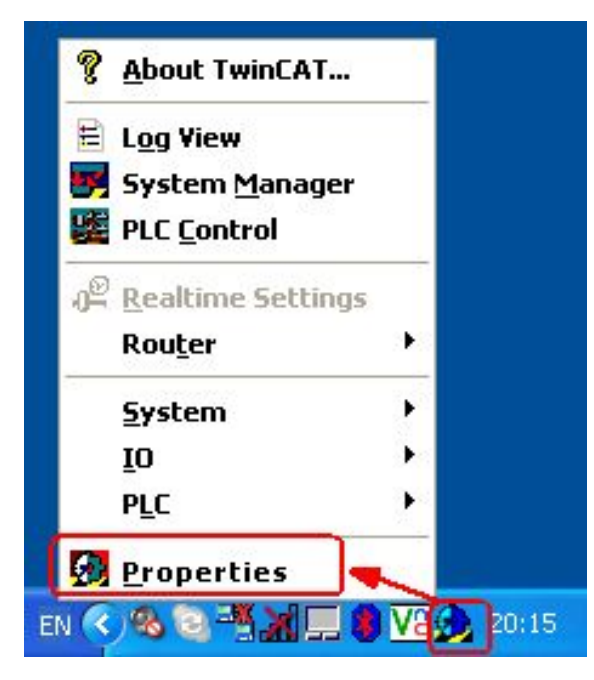

#### **PC TwinCAT System Properties: Прописываем ADS связь через СОМ порт ПК**

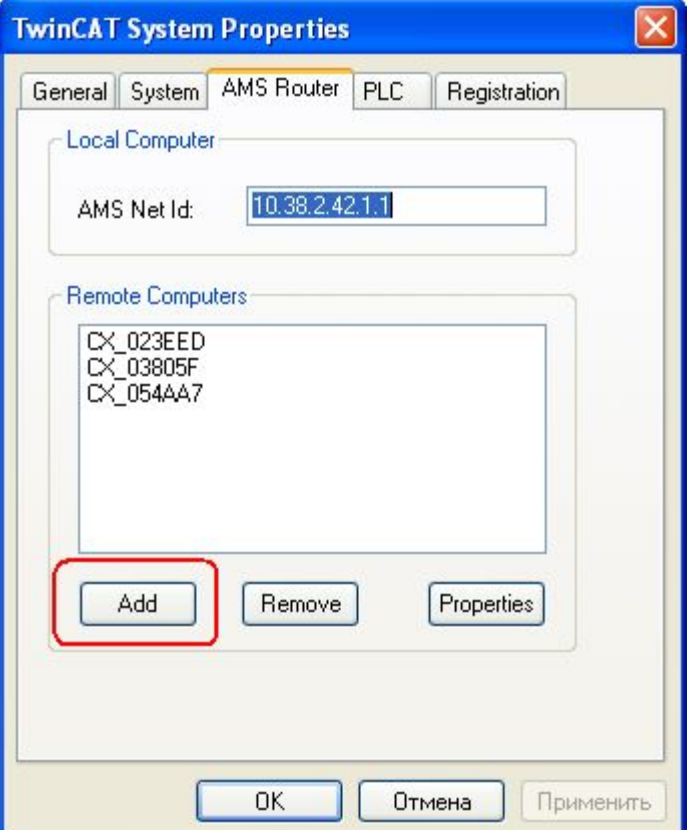

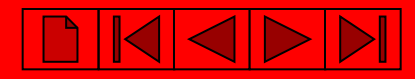

#### **PC TwinCAT System Manager: Выбор контроллера с последовательным портом**

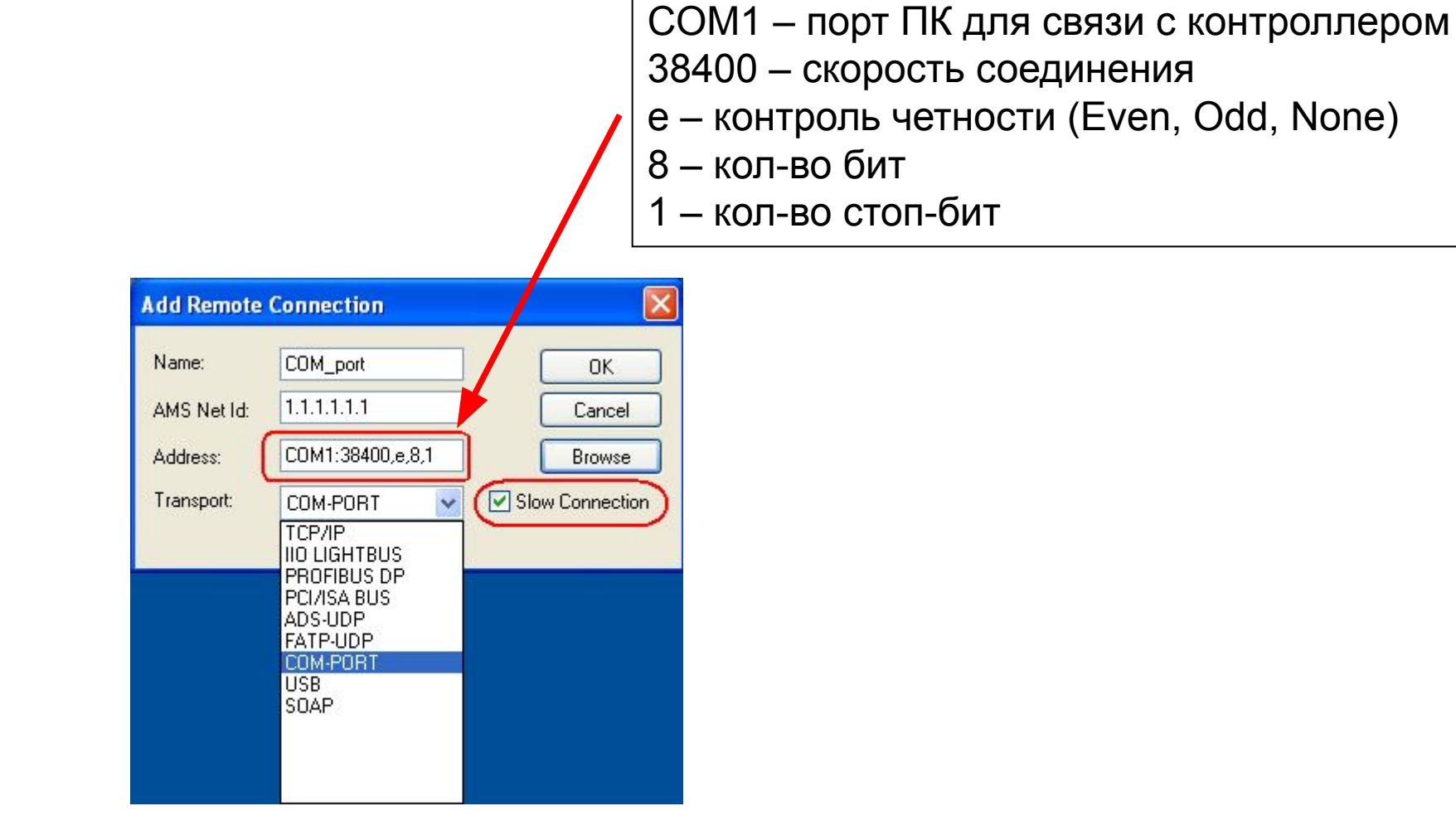

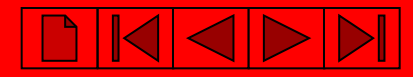

#### **PC TwinCAT System Manager: Выбор контроллера с последовательным портом**

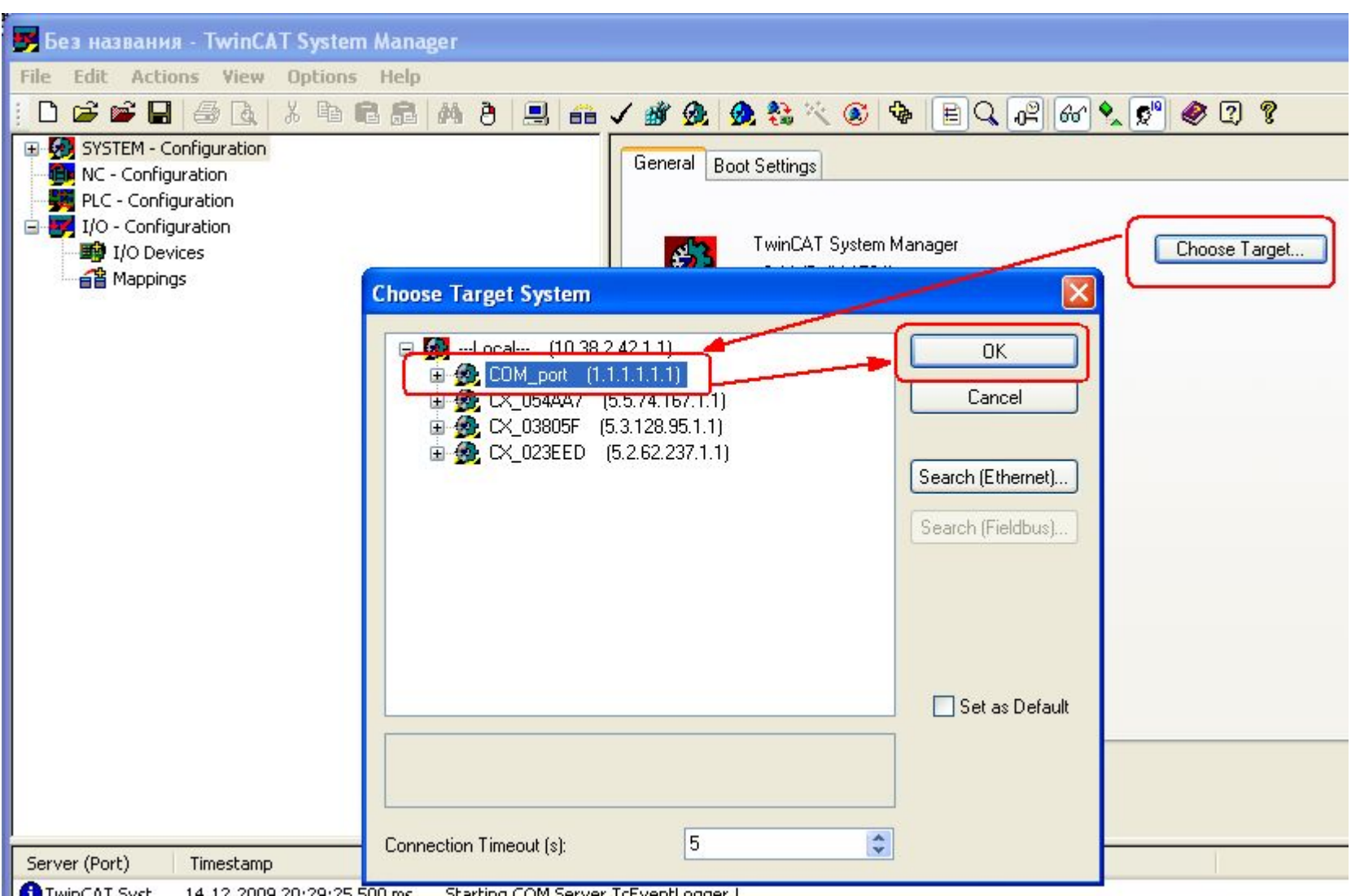

# **BECKHOFF**

## **Создание нового шаблона для контроллера**

Запускаем **System Manager**:

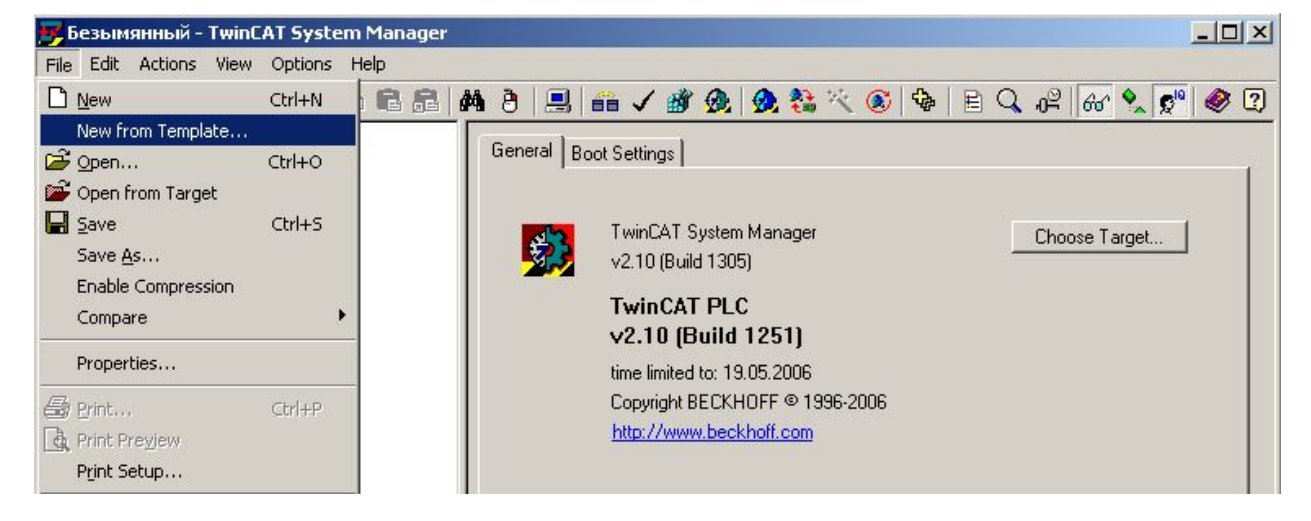

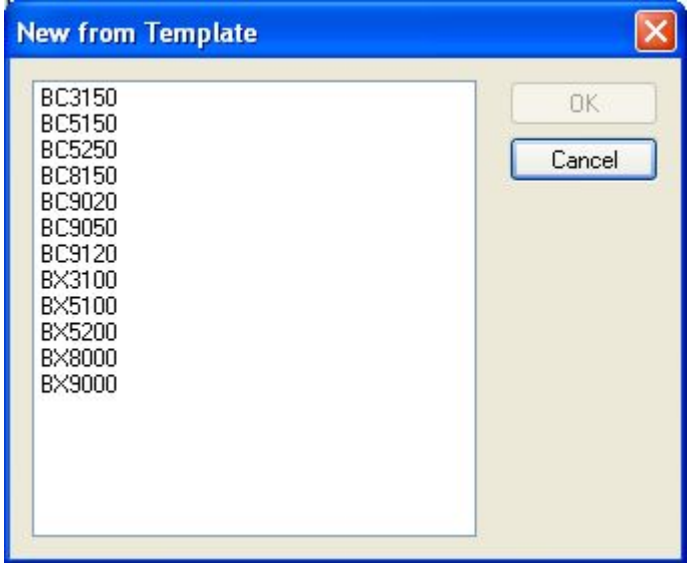

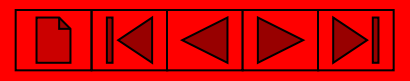

## **Выбор удаленного контроллера**

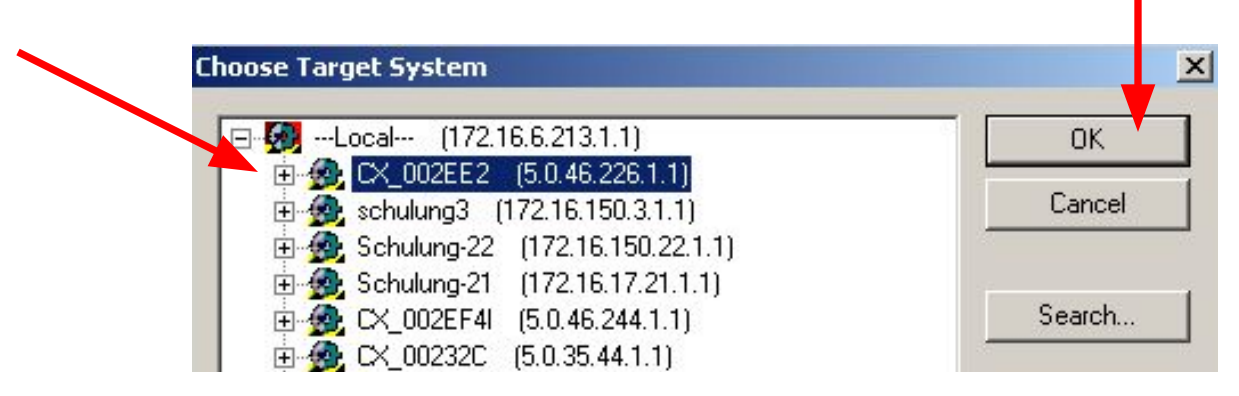

#### **Внимание: SYSTEM MANAGER работает уже с выбранным контроллером !!!**

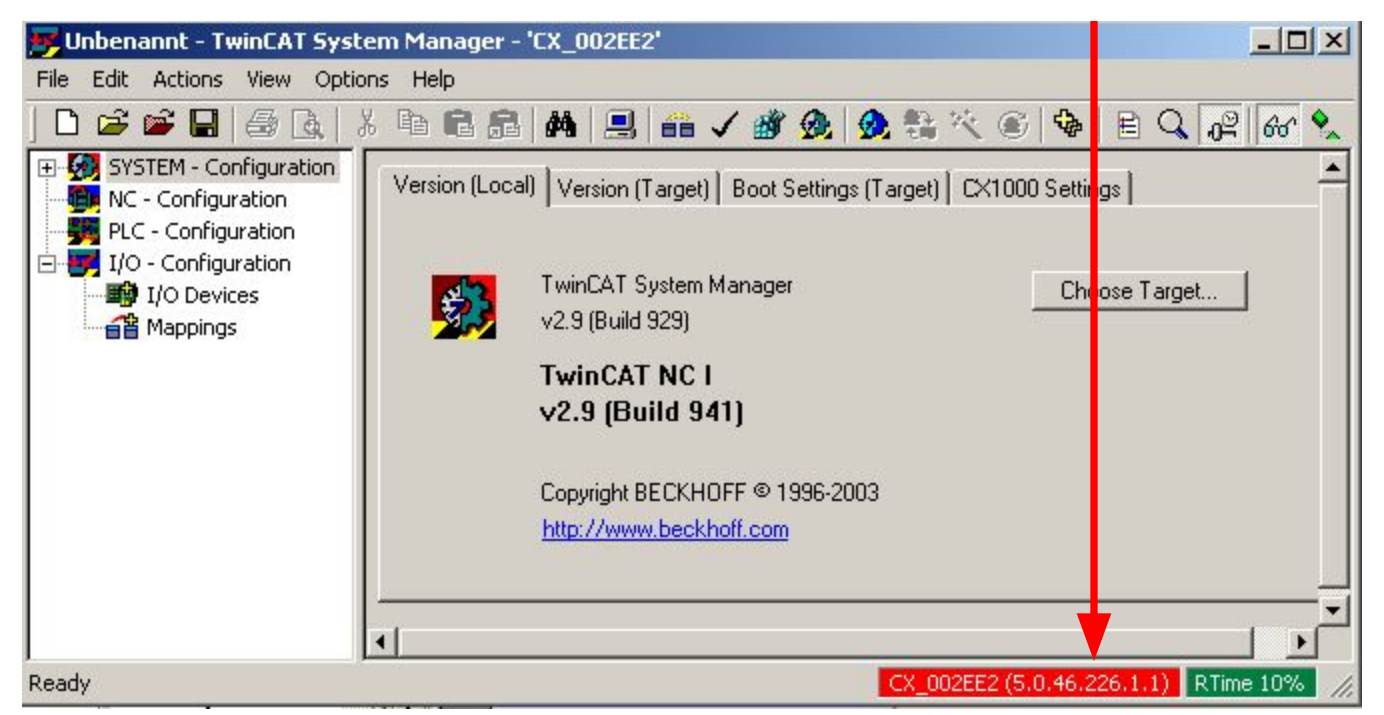

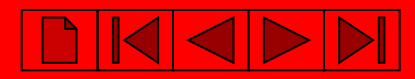

## **Сканируем устройства и модули ввода-вывода контроллера.**

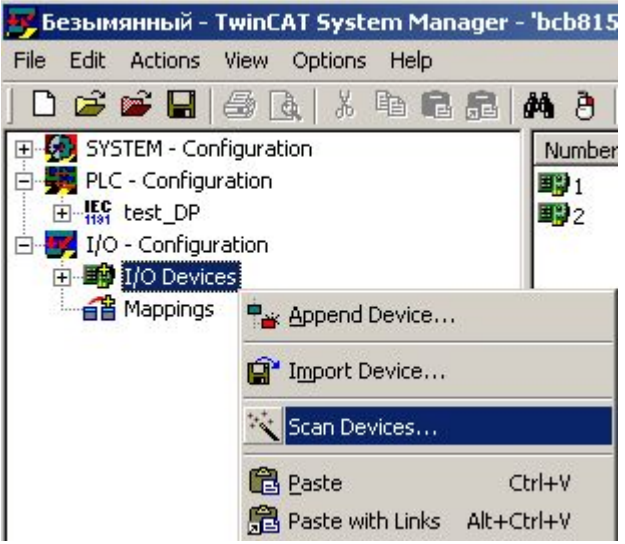

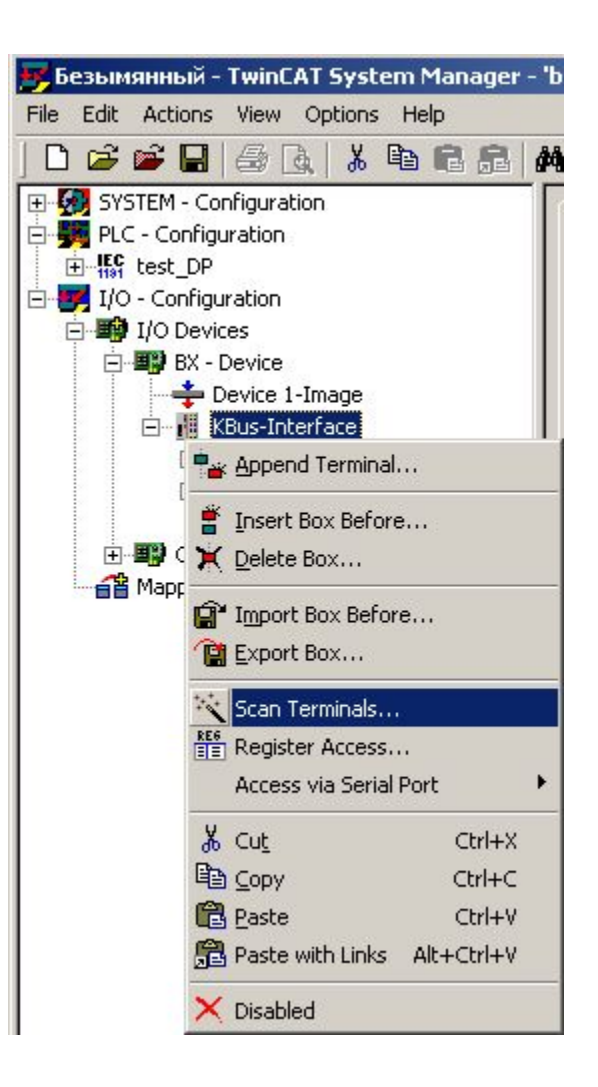

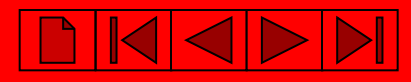

# **Добавление ПЛК проекта в System Manager.**

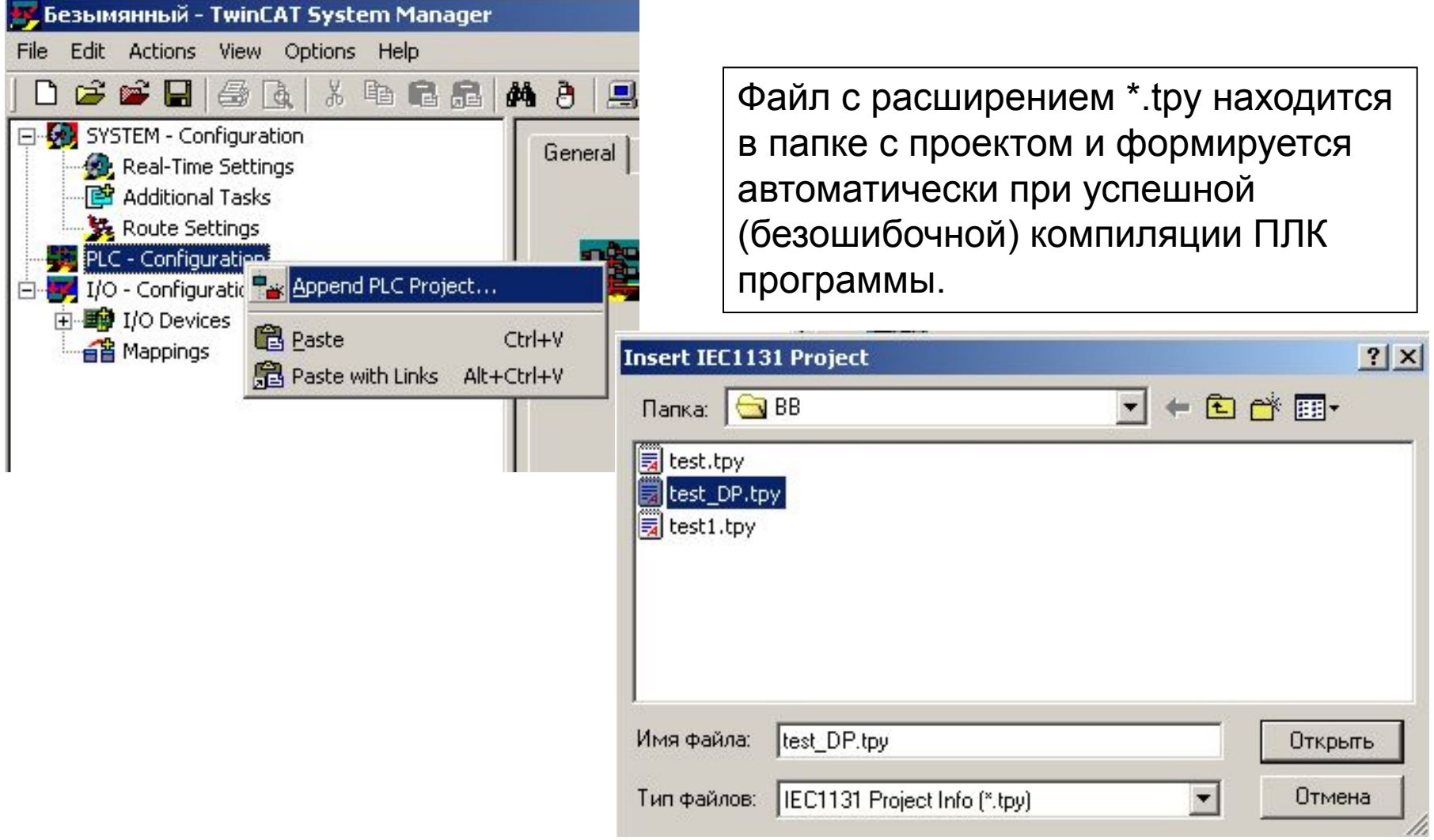

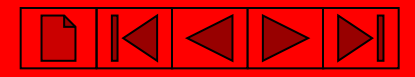

## **Связываем переменные проекта и каналы ввода-вывода.**

## Выбираем необходимую переменную или аппаратный канал ввода-вывода

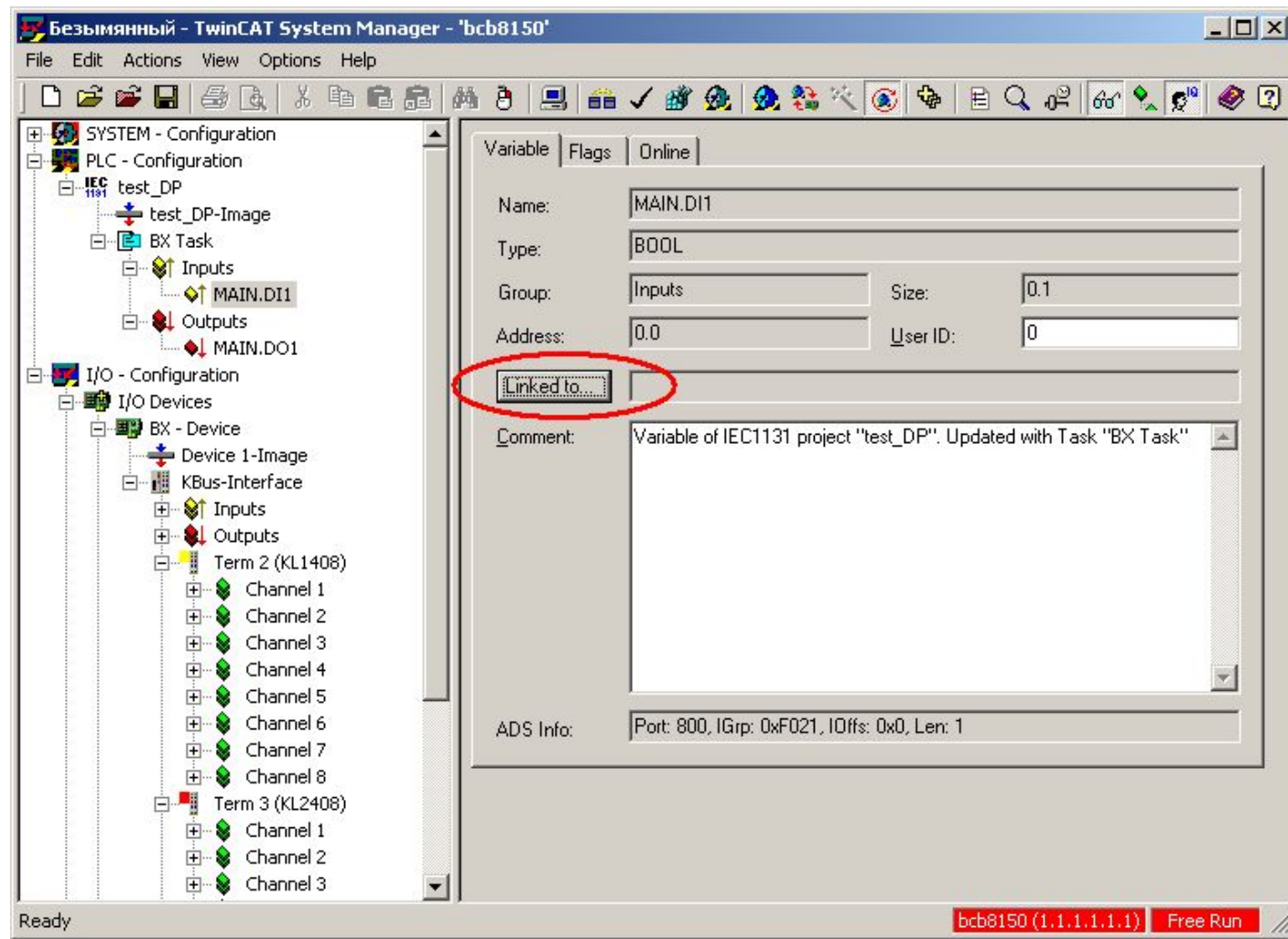

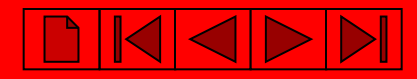

## **Связываем переменные проекта и каналы ввода-вывода.**

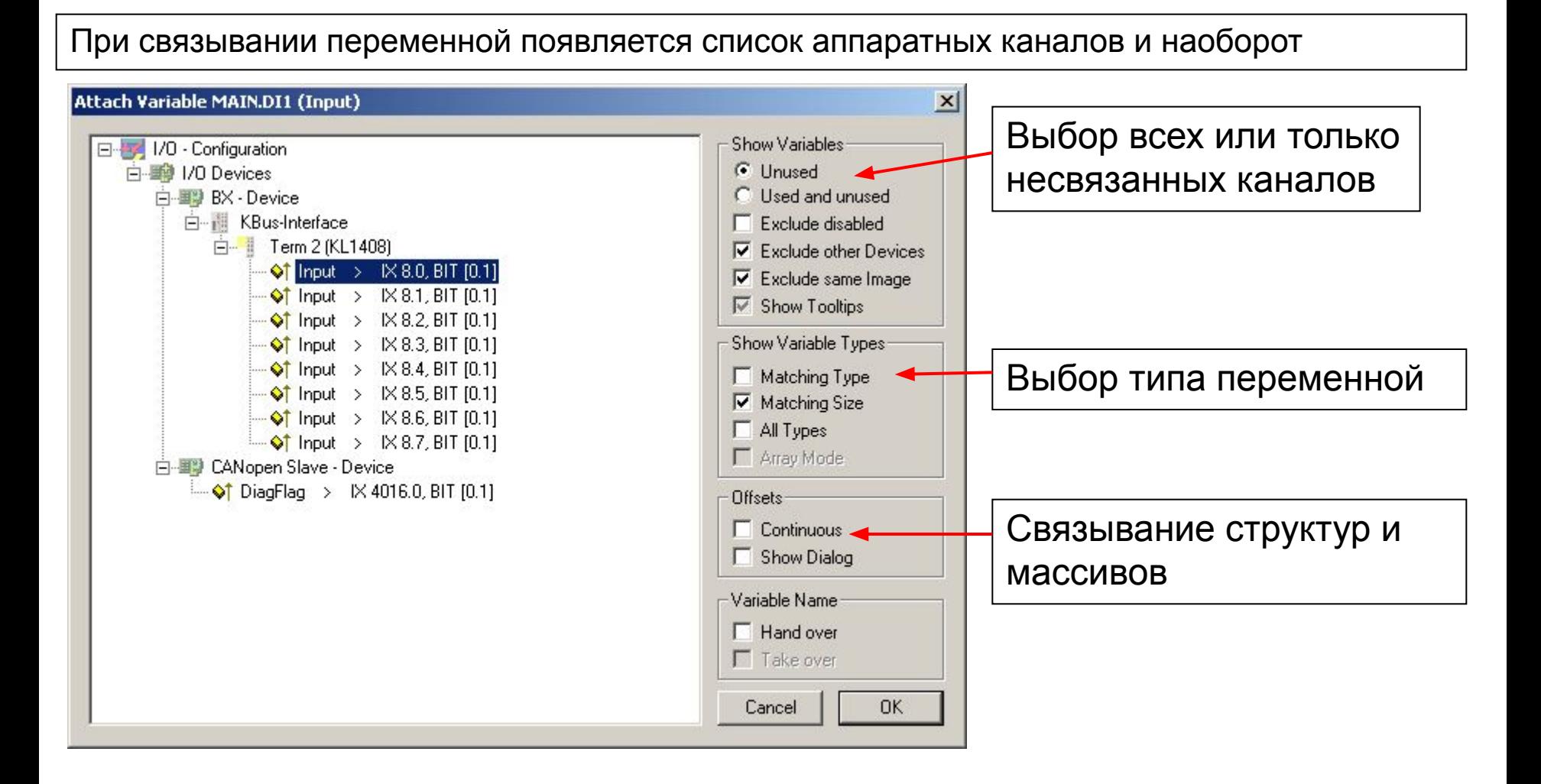

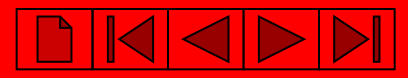

## **Создание карты адресного пространства**

## После создания связей генерируем карту адресного пространства

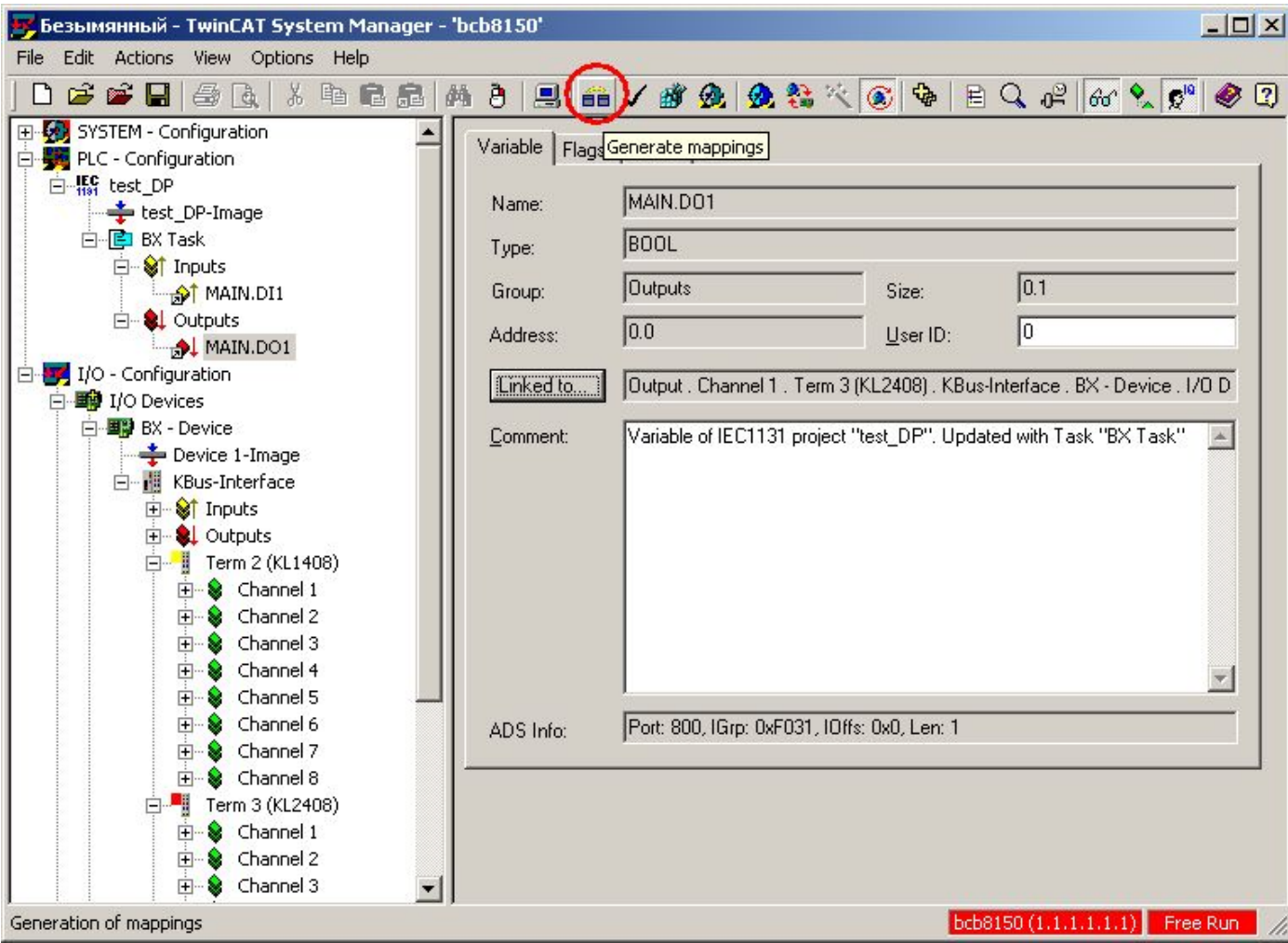

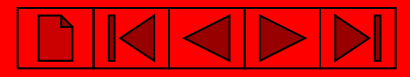

## **Создание карты адресного пространства**

Если установлено соединение с контроллером, то можно одновременно создать карту памяти и активизировать конфигурацию.

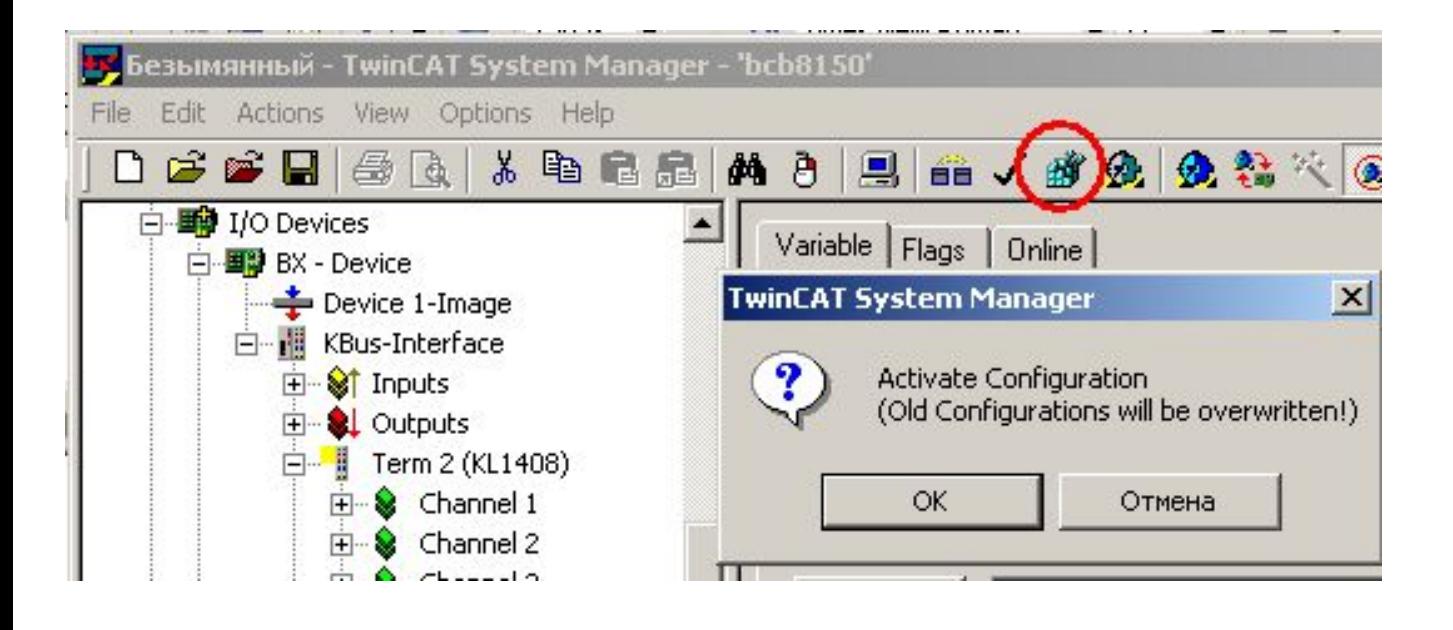

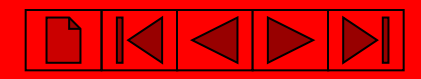

# **Для того, чтобы адресация прописалась в программе, делаем компиляцию в TwinCAT PLC Control:**

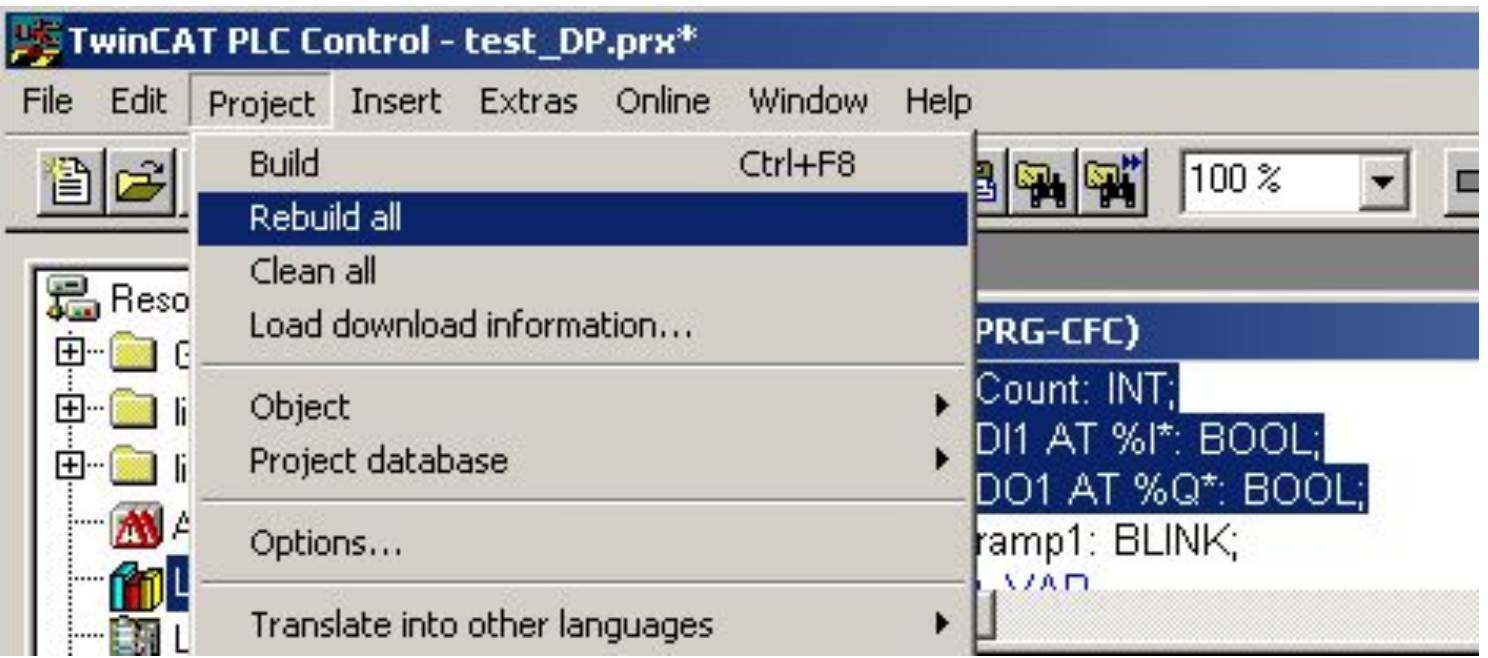

# **BECKHOFF**

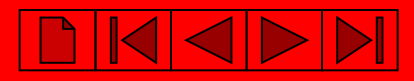

## **Загрузка программы:**

#### **Выбираем контроллер**

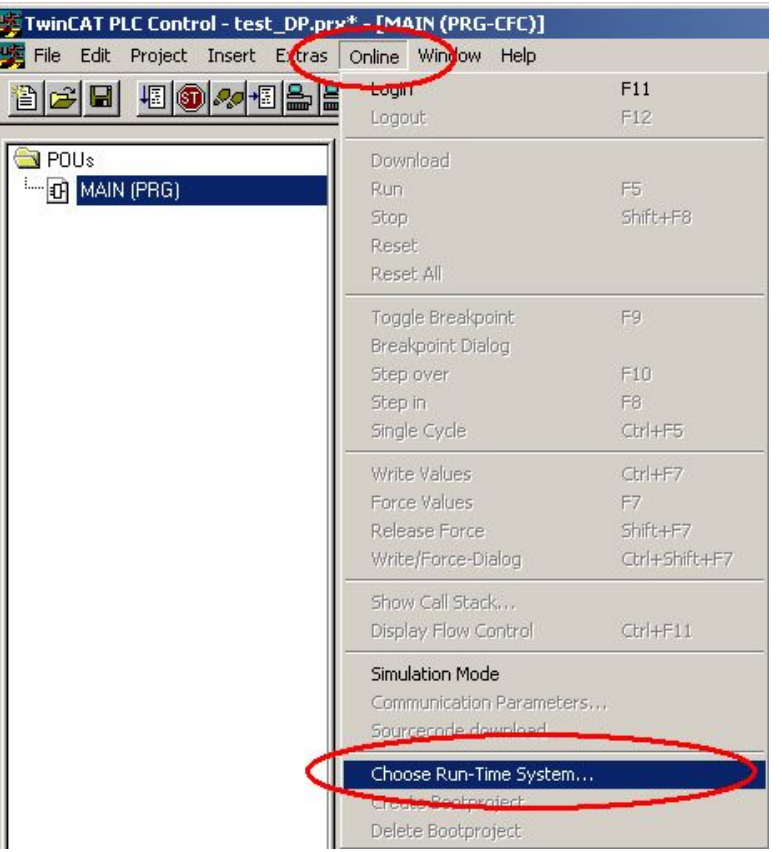

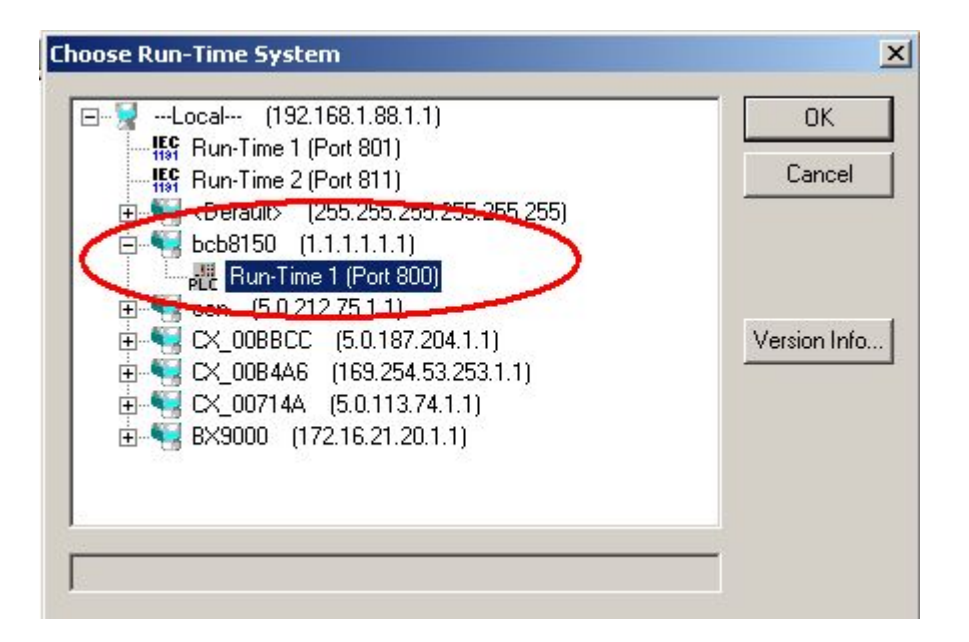

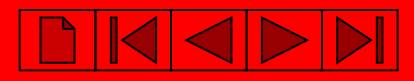

## **Подключение к контроллеру**

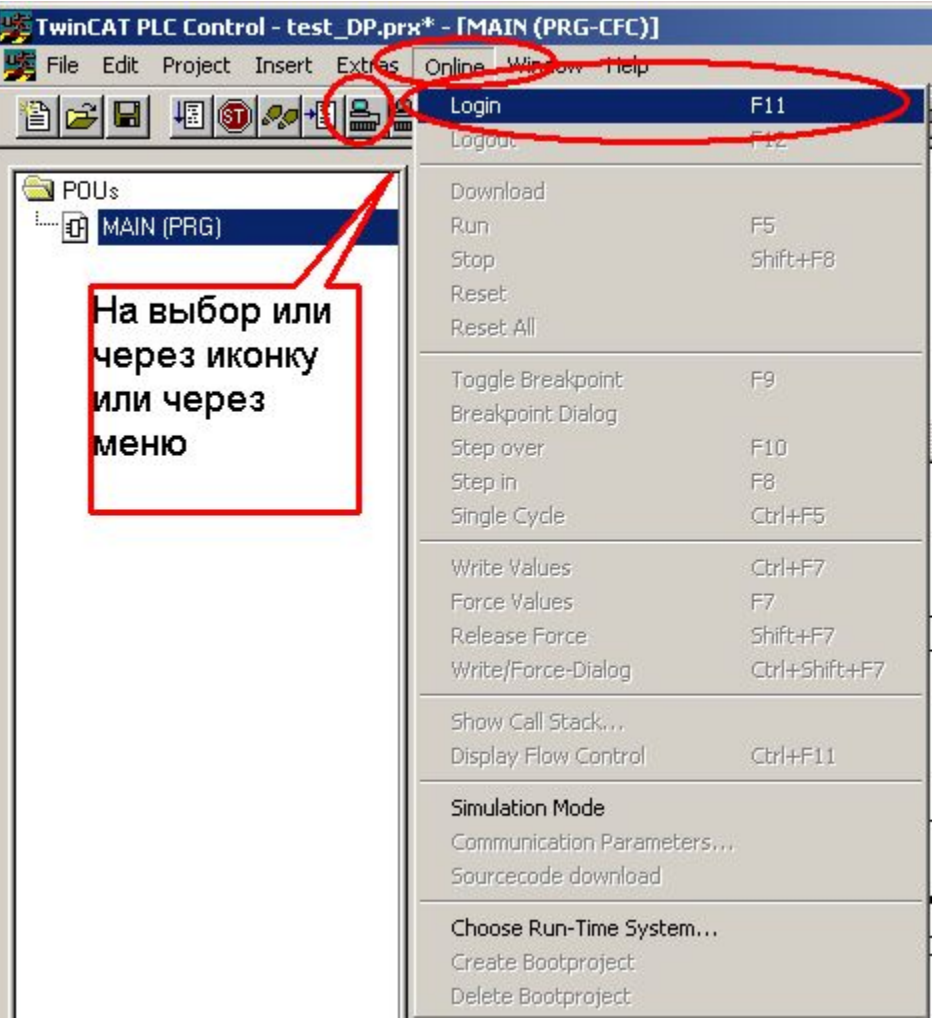

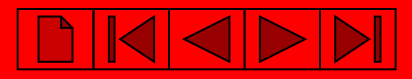

# **Запуск программы**

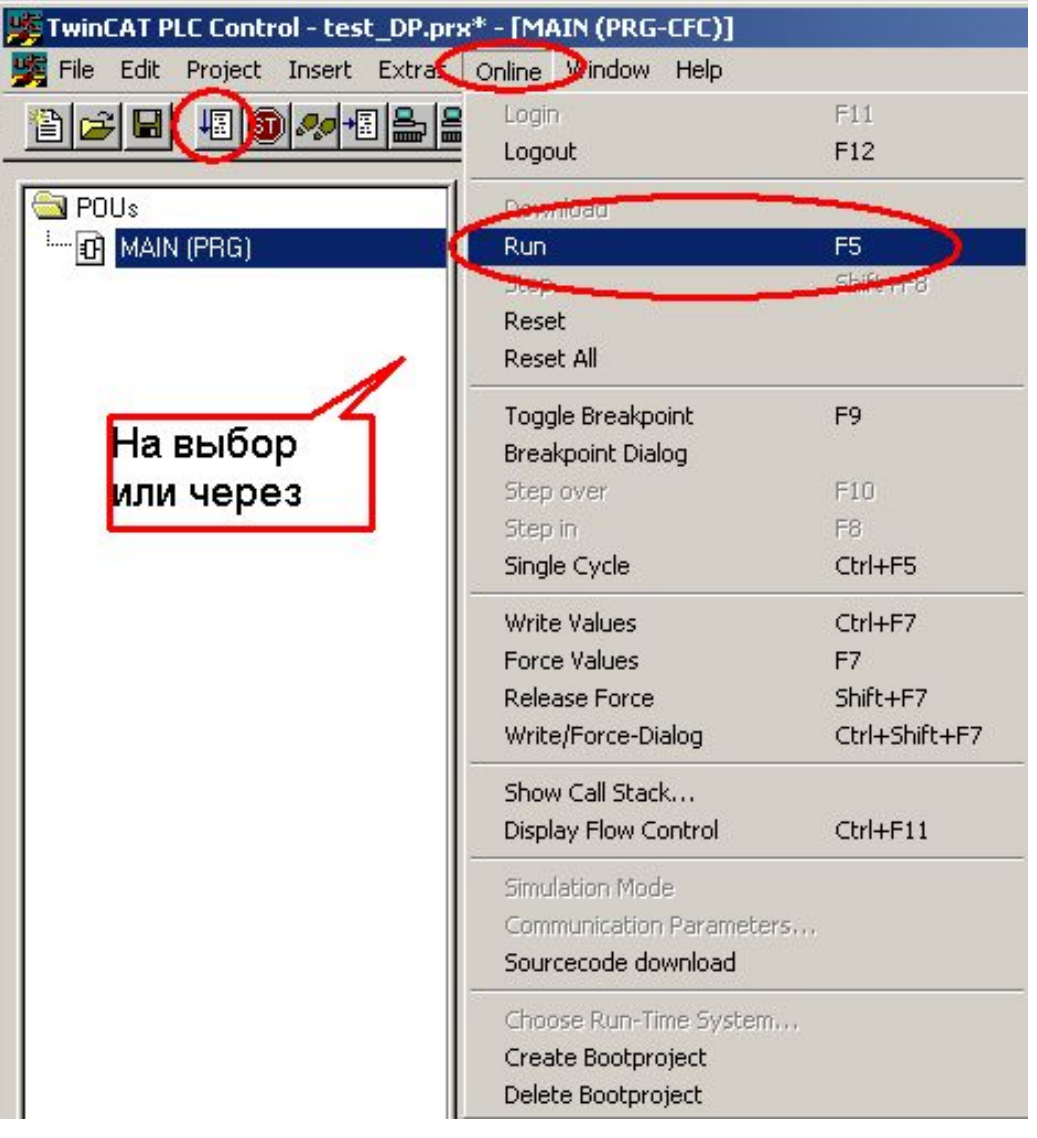

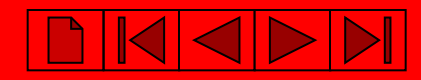

## **Создание Загрузочного проекта (запись программы в ППЗУ контроллера)**

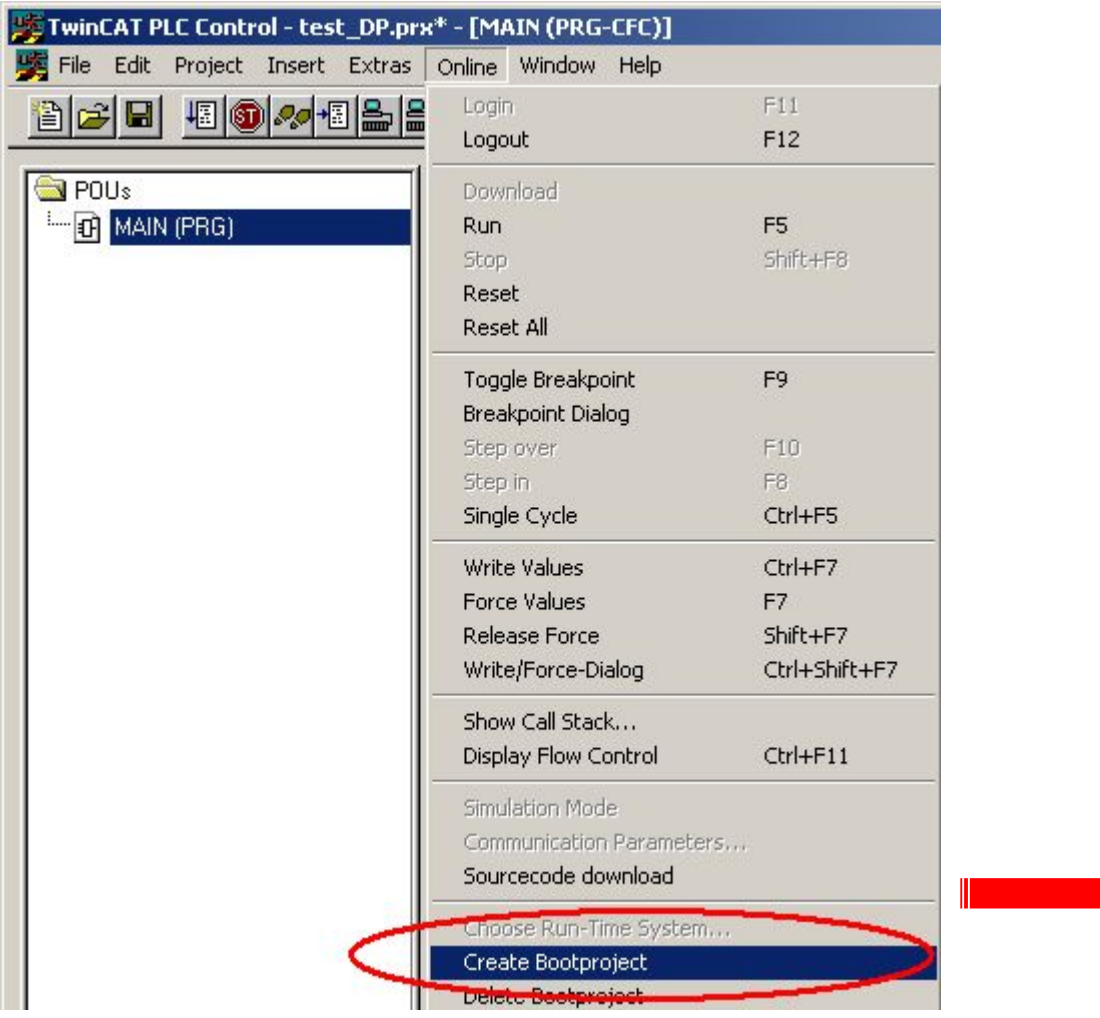

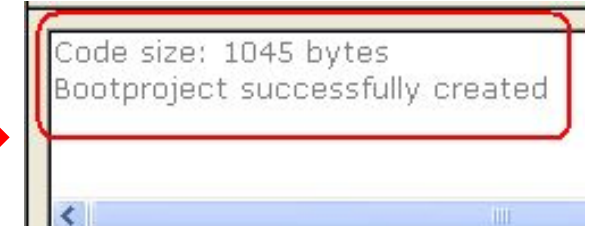